## 業績の登録

PubMed と医中誌 Web から論文と学会抄録のデータを取り込んで登録する方法を説明します。

- 1. 英語の論文〈PubMed〉
	- (1) 「外部システムからのデータ取り込み」をクリックします。

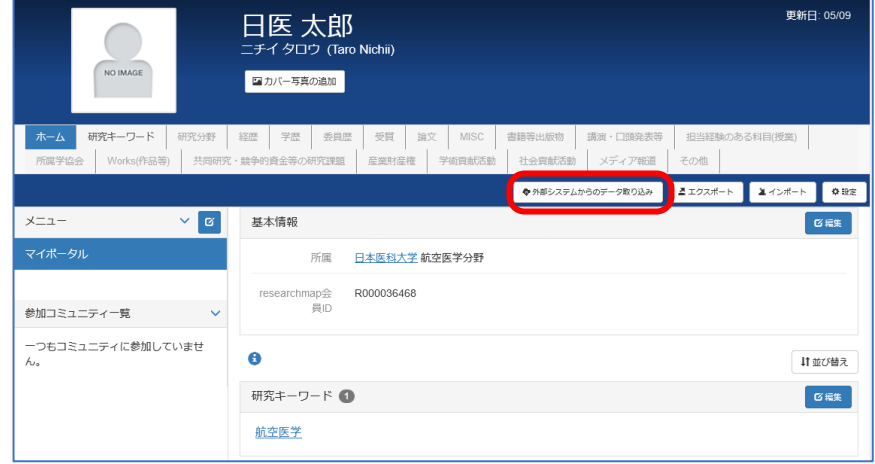

(2) 「論文・Misc の取り込み」の中にある「PubMed」をクリックします。

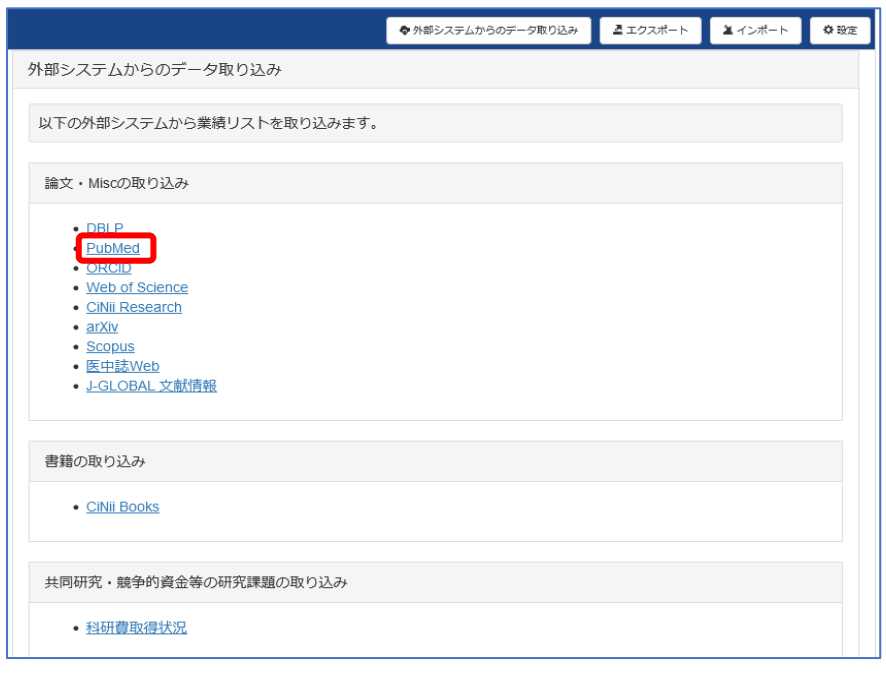

(3) 登録されている氏名が自動的に入力されます。入力されない場合は、氏名をアルファベットで入力し てください。キーワード欄に "Nippon Medical School"と入力し、「検索」をクリックします。

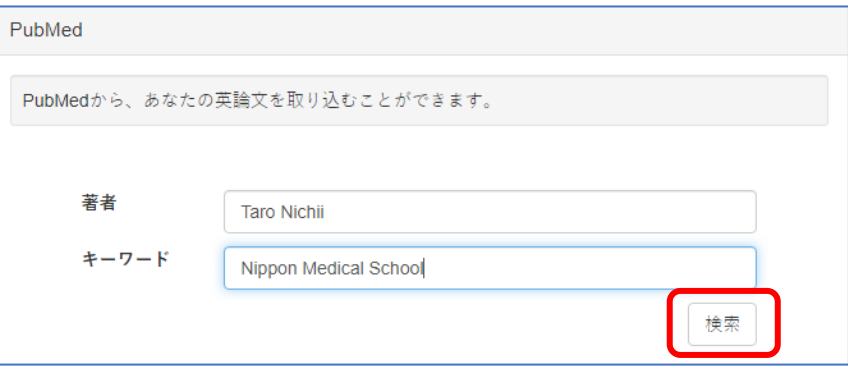

(4) PubMed を検索した結果が表示されます。

自分の論文だと思われるものにチェックを入れ、「決定」をクリックします。

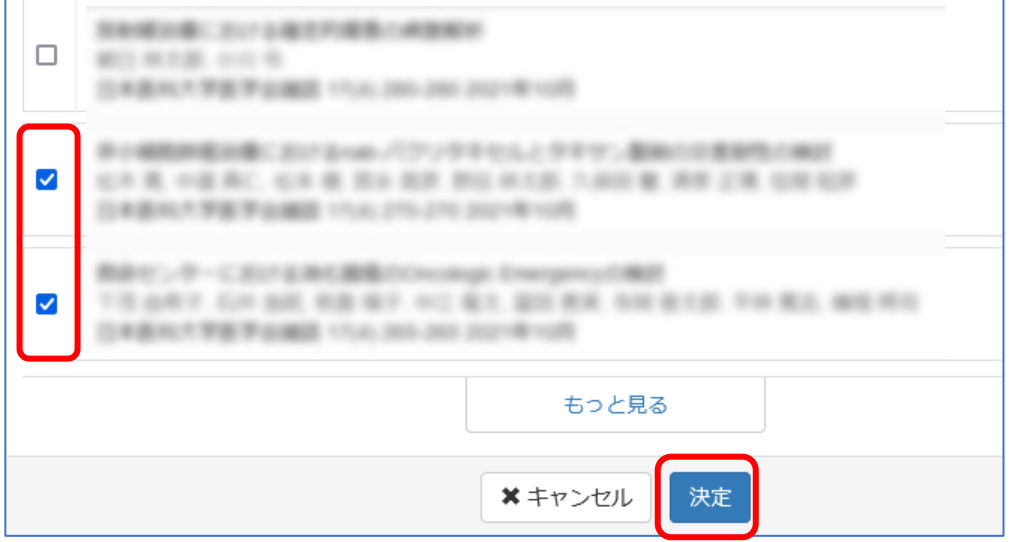

(5) 確認画面で「OK」をクリックすると、取り込みが行われます。

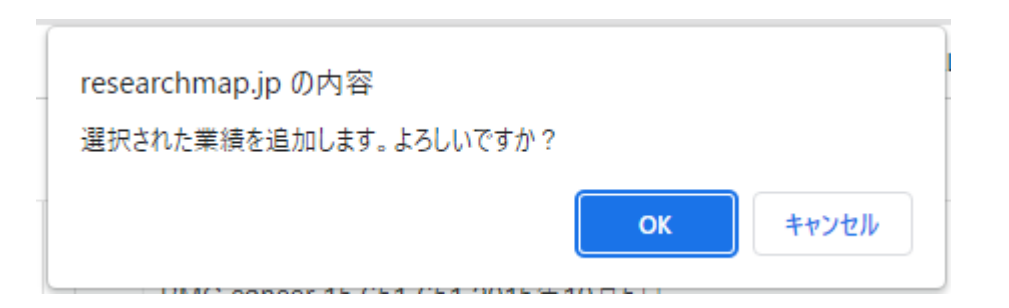

(6) 取り込んだ結果が表示されます。「終了」をクリックすると(1)の画面に戻ります。

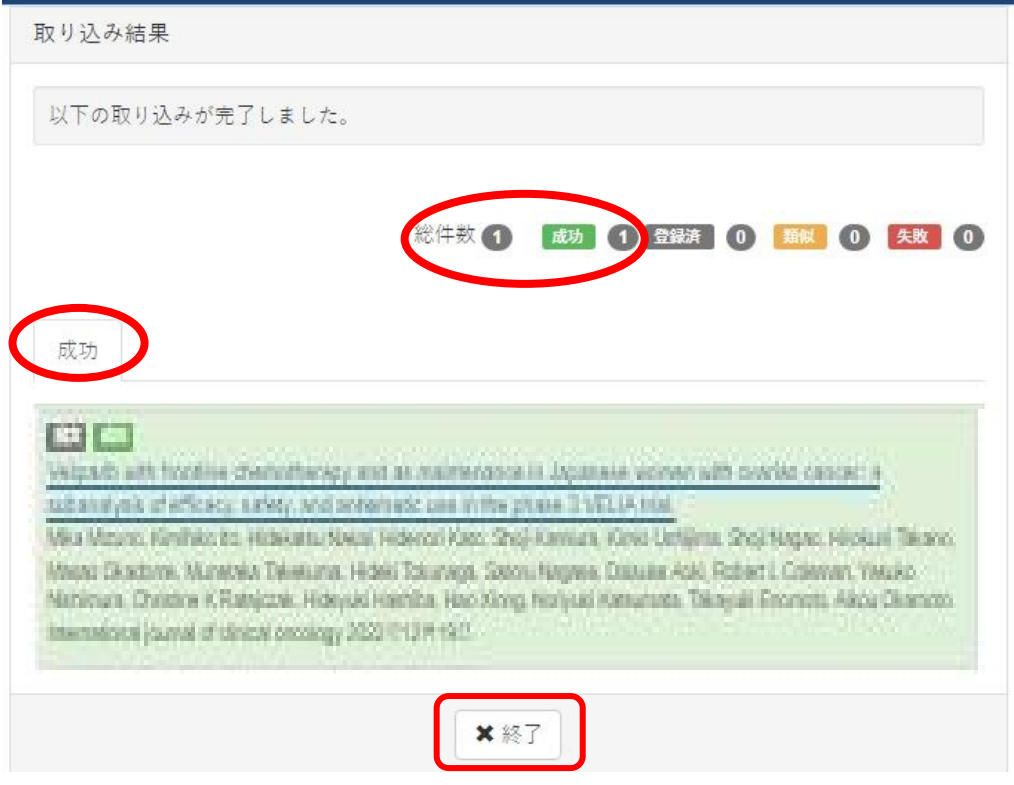

(7) 既に登録されている業績かどうかのチェックは researchmap が自動的に行います。登録済みの業績 に対して登録の操作が行われた場合は、登録済みの業績の件数が表示され、「登録済」のタブが現れ ます。「登録済」のタブに切り替えると、登録済みの業績の一覧を確認することができます。

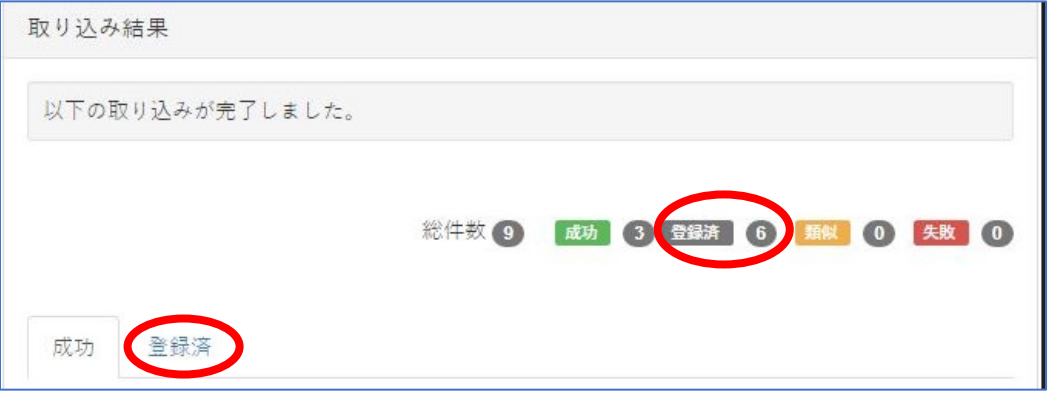

- 2. 日本語の論文と学会抄録(医中誌 Web)
	- (1) 「外部システムからのデータ取り込み」をクリックします。

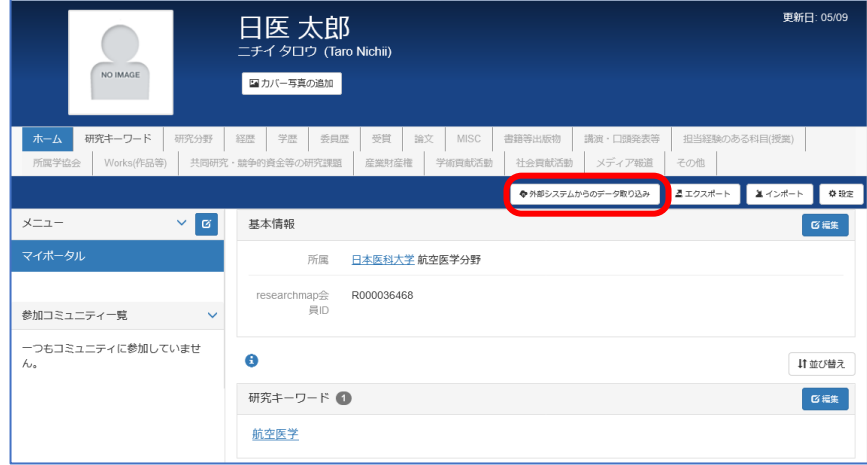

(2) 「論文・Misc の取り込み」の中にある「医中誌 Web」をクリックします。

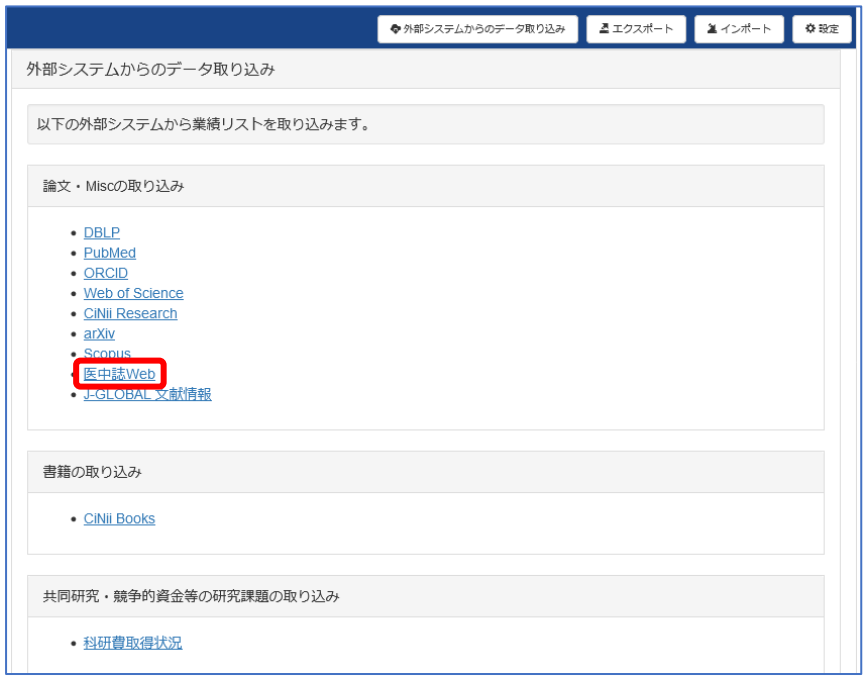

(3) 登録されている氏名が自動的に入力されますが、姓と名の間のスペースは必ず削除してください。 スペースが入っていると、姓と名のどちらかが一致している文献が検索されます。 入力されない場合は、氏名を漢字で入力してください。

キーワードには「日本医科大学」と入力し、「検索」をクリックします。

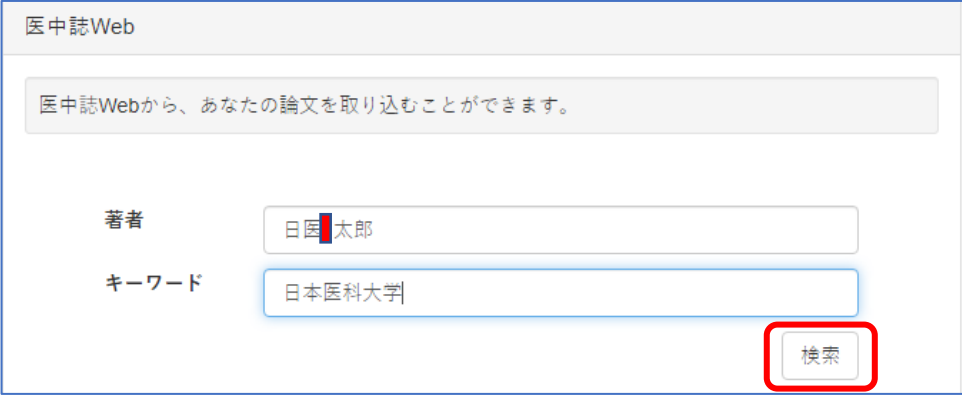

(4) 医中誌 Web を検索した結果が表示されます。

「取り込み先」のラジオボタンは「MISC」が基本設定になっています。 論文を取り込む場合は、「取り込み先」として「論文」を選んでください。

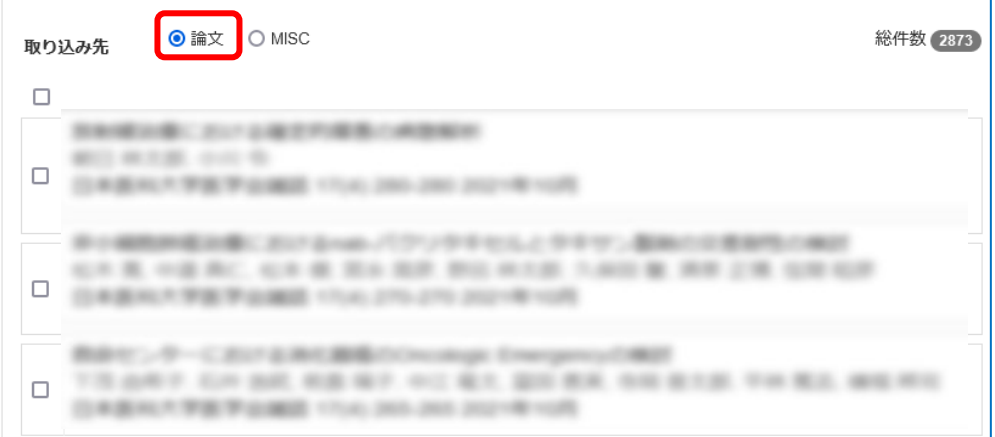

学会抄録は、MISC に登録してください。

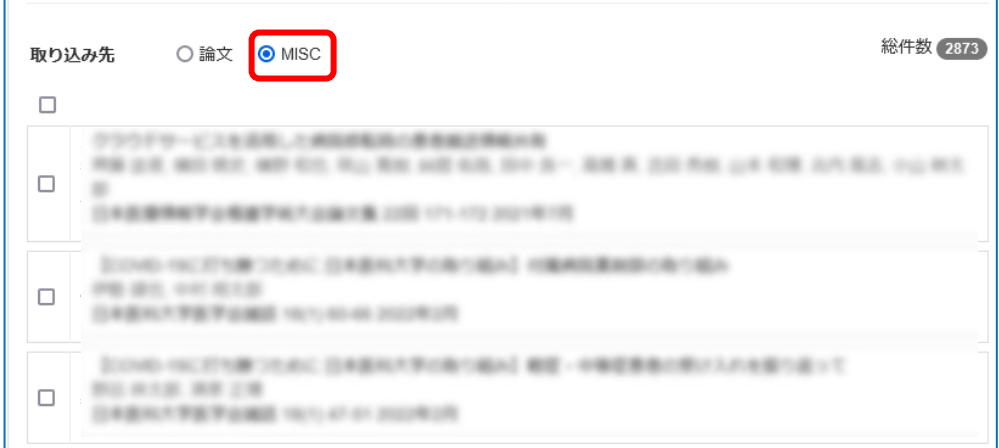

以降は PubMed の(4)~(6)と同様です。

お問い合わせ先:図書館学術機関リポジトリ担当 libraryrepo@nms.ac.jp